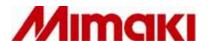

For Windows XP/Windows 2000
Cutting Application Software
SimpleCut

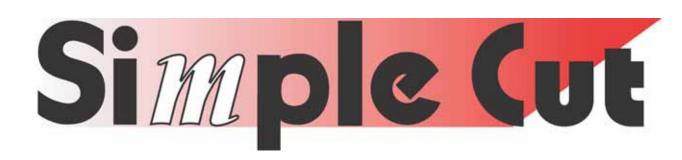

**Operation Manual** 

## Contents

| Introduction ······1                                             |             |  |  |  |
|------------------------------------------------------------------|-------------|--|--|--|
| About this Manual ·····                                          | 2           |  |  |  |
| Chapter 1 Installation Procedure ······                          | 3           |  |  |  |
| Installing SimpleCut ······                                      | 4           |  |  |  |
| Installation procedure ······                                    | 4           |  |  |  |
| Chapter 2 Making a Sticker                                       | 8           |  |  |  |
| Making a Sticker ······                                          | 9           |  |  |  |
| Before creating the data ······                                  | 10          |  |  |  |
| Create a new document ·····                                      | 10          |  |  |  |
| Next, create the data ·····                                      | $\cdots 12$ |  |  |  |
| Draw a polygon ·····                                             | $\cdots 12$ |  |  |  |
| Enter and edit text ······                                       |             |  |  |  |
| Move the object ·····                                            | 19          |  |  |  |
| Draw a circle and set the gradation ·····                        | 20          |  |  |  |
| Import from an external file ······                              | $\cdots 24$ |  |  |  |
| Move the object ······                                           | $\cdots 26$ |  |  |  |
| Copy the object horizontally ······                              | ·····28     |  |  |  |
| Change the color of the gradation ·····                          | 30          |  |  |  |
| Change the text ·····                                            |             |  |  |  |
| Rotate the text ·····                                            |             |  |  |  |
| Adjust the layout of the object ·····                            | 36          |  |  |  |
| Making a frame ·····                                             | 39          |  |  |  |
| Making a register mark ·····                                     | $\cdots 42$ |  |  |  |
| Printing ·····                                                   | $\cdots 47$ |  |  |  |
| Continuous cutting with roll sheets ······                       | 48          |  |  |  |
| Continuous cutting with single sheets ·····                      | ····· 53    |  |  |  |
| How to load the sheet ······                                     | 56          |  |  |  |
| Chapter 3 Tracing and Cutting                                    | 58          |  |  |  |
| Tracing and Cutting an Illustration ······                       | ····· 59    |  |  |  |
| Scan an image using TWAIN ······                                 | 59          |  |  |  |
| Touch up the line segments · · · · · · · · · · · · · · · · · · · | 64          |  |  |  |
| Cut the data ······                                              | 65          |  |  |  |
| Cut the selected data into several parts ······                  | $\cdots 65$ |  |  |  |
| Cut the data ······                                              | 69          |  |  |  |
| Tile cut the selected data ······                                | 69          |  |  |  |

| Chapter 4 Explanation of Functions ······73          |
|------------------------------------------------------|
| Explanation of SimpleCut Functions ···············74 |
| About the SimpleCut screen ······74                  |
| Menu bar ···············74                           |
| Menu buttons · · · · · · 75                          |
| Toolbox · · · · · · 76                               |
| View tabs                                            |
| [Manual] ······84                                    |
| [Mimaki Homepage] ······84                           |
| [Active]84                                           |
| [Color/Pen] ······85                                 |
| Layout area                                          |
| Scale86                                              |
| Chapter 5 Explanation of Menus ·······87             |
| SimpleCut menu Functions ······················88    |
| [File] menu ······88                                 |
| [Edit] menu99                                        |
| [View] menu · · · · · · · 101                        |
| [Object] menu ····································   |
| [Help] menu ····································     |

## Introduction

Thank you for purchasing a Mimaki product.

SimpleCut provides intuitive operation and a reliable cutting environment unrivaled by other cutting software.

#### System and software requirements

To install and use SimpleCut, the following conditions must be met.

| OS      | Windows 2000/XP                                     |  |
|---------|-----------------------------------------------------|--|
| PC      | Equivalent to Pentium Celeron 1 GHz processor or    |  |
|         | higher                                              |  |
| Memory  | 256 MB or more                                      |  |
| HDD     | 500 MB or more free space                           |  |
| Scanner | Support for TWAIN driver                            |  |
| Monitor | Minimum resolution $1024 \times 768$ pixels or more |  |
| Plotter | Mimaki (CG-FX series, CG-75ML, and CG-60st)         |  |

#### Cautions

- It is strictly prohibited to write or copy a part or whole of this document without our approval.
- The contents of this document may be subject to change without notice.
- Due to improvement or change of this software, the description of this document could be partially different in specification, for which your understanding is requested.
- It is strictly prohibited to copy this software to other disk (excluding the case for making backup) or to load on the memory for the purpose other than executing it.
- With the exception of what is provided for in the warranty provisions of Mimaki Engineering Co., Ltd. We do not assume any liability against the damages (including but not limited to the loss of profit, indirect damage, special damage or other monetary damages) arisen out of the use or failure to use of notified of the possibility of arising damages in advance. As an example, we shall not be liable for any loss of the media (works) made using this product or indirect damages caused by the product made using this media.

Microsoft and Windows are registered trademarks of Microsoft Corporation in the United States and/or other countries.

Other company names and product names are the registered trademarks or trademarks of the respective companies.

## About this Manual

This document explains how to use SimpleCut and its functions.

#### Notation used in this manual

Buttons displayed in dialog boxes are shown in a box as follows;  $\overline{OK}$ . Other notation on screens is shown in square brackets as follows; [Line Width]. Keys on the keyboard are shown in angle brackets as follows; <Shift>.

#### Special instructions

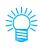

Convenient hints on how to use SimpleCut.

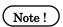

Cautions required when using SimpleCut, or procedures that must always be followed.

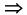

Reference pages with related content.

# Chapter 1

**Installation Procedure** 

## Installing SimpleCut

#### Installation procedure

- Turn on the computer and start Windows.
- Place the SimpleCut CD-ROM in the disk drive.
  The following screen appears.

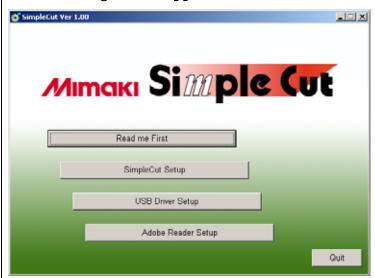

3 Start the installation of SimpleCut. Click the SimpleCut Setup button.

The following screen appears, and preparation for installation starts.

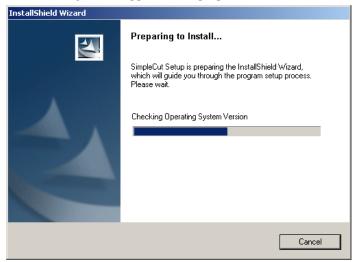

## The SimpleCut setup screen appears.

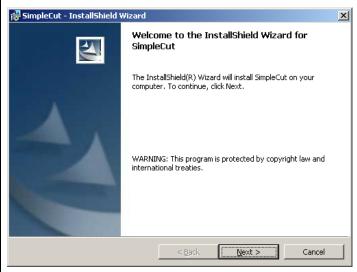

Click the Next button.

## The select destination folder screen appears.

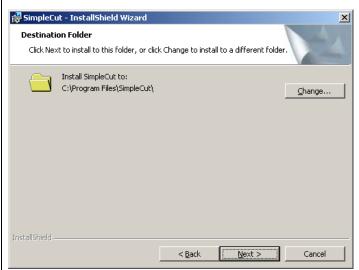

To change the installation destination, click the **Change** button.

If you do not want to change the installation destination, click the Next button.

## The installation wizard starts.

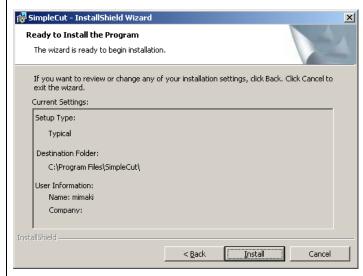

Click the Install button.

## Installation starts.

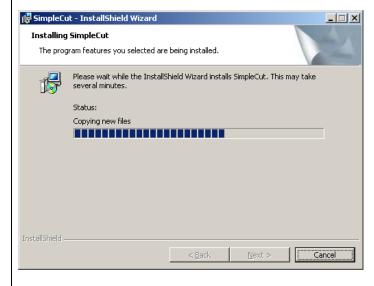

## Installation is completed.

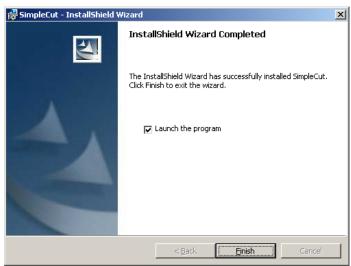

Click the Finish button.

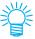

To connect a plotter with USB, also install the USB driver. Refer to the USB driver installation guide provided with the plotter for the installation procedure.

# Chapter 2

Making a Sticker

## Making a Sticker

Here we will try printing out a design created with SimpleCut and then cutting the borders in accordance with the register marks to make a sticker. SimpleCut has functions for editing individual printout data and cut data, and for cutting in accordance with the printed designs.

Note!

This function is not available with the CG-60st plotter which does not have mark sensors.

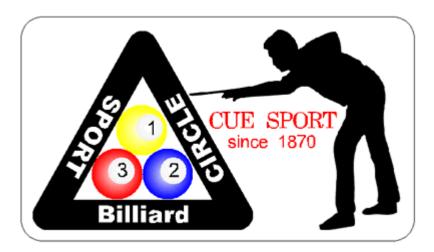

This chapter explains the complete procedure for creating, editing, printing, and cutting a new document.

As shown below, the print data and cut data are created separately, and each are printed or cut to complete the sticker.

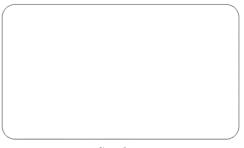

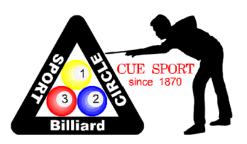

Cut data Print data

The functions and menus are explained later in Chapter 4 and Chapter 5.

### Before creating the data

1 Start SimpleCut.

Double-click the [SimpleCut] icon on the desktop.

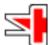

The [Plotter preference] dialog box opens.

This is only displayed when SimpleCut is installed and starts for the first time. If it is not displayed, go to step 3. See pages from 50 to 59 for the settings.

#### Create a new document

Click the [New] button ( ) to open the [Page Setup] dialog box.

The [Page Setup] dialog box also opens when you select [File] - [New].

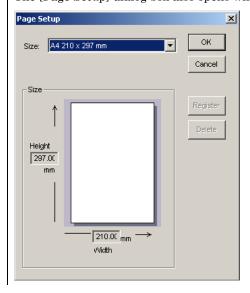

4 Click to the right of [Size], and after selecting the paper, click the OK button.

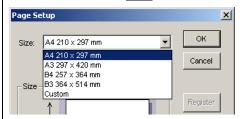

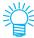

To specify a different paper size, select [Custom] and then register a new paper.

#### Next, create the data

Click the [Print] tab ( Print ) to make the document into print data.

(**⇒** See page 83)

## Draw a polygon

Click the [Polygon] icon ( ) and drag while holding down the <Shift> key to make the size you want. (\$\infty\$ See page 79)

In this tutorial, we make a triangle with a height and width of 50 mm.

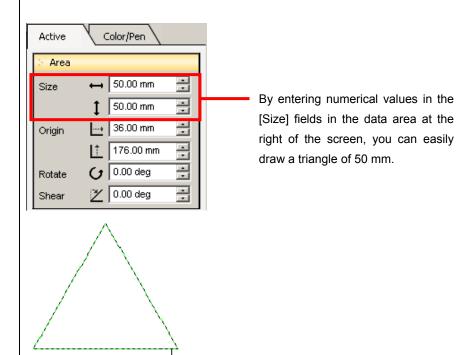

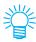

You can draw an equilateral triangle by dragging while holding down the <Shift> key.

## Change the color of fill and line.

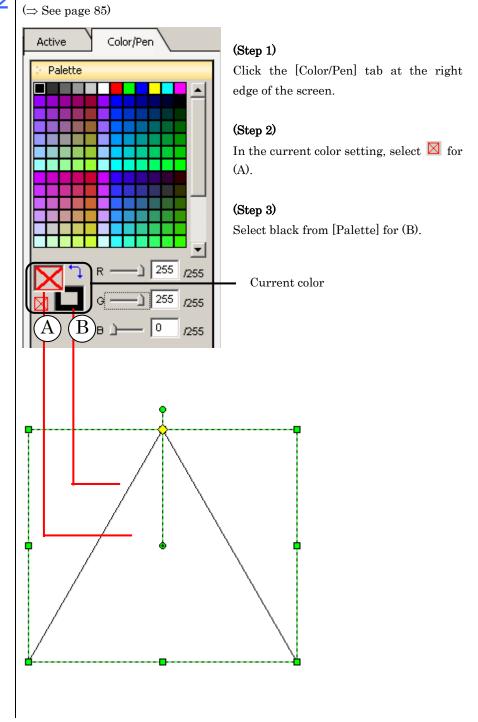

## Select the [Width] and [Joint] types for [Pen].

 $(\Rightarrow$  See page 85)

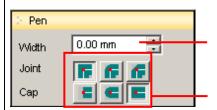

#### (1) Width

Enter the line width in mm units.

#### (2) Joint/Cap

Joint is the shape of the curve and cap is the shape of the end of the line.

In this tutorial, set the width to 13.5 mm and the joint to [Round].

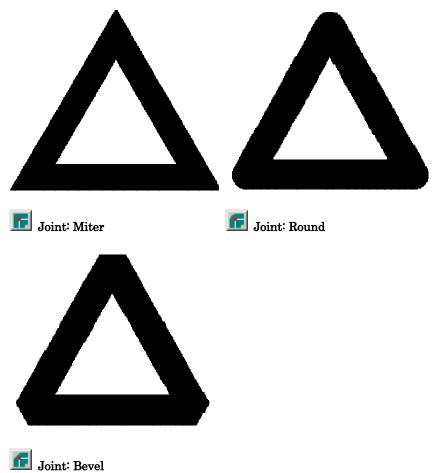

## Enter and edit text

Click the [Text] icon (A) and then click the location for creating the text frame on the screen.

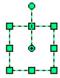

Click the [Color/Pen] tab (Color/Pen) and set [Width] to 0.00 mm in the [Pen] panel.

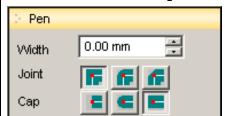

Click the [Active] tab ( Active ) and enter text in the text field of the [Text Object] panel, which appears in the text frame.

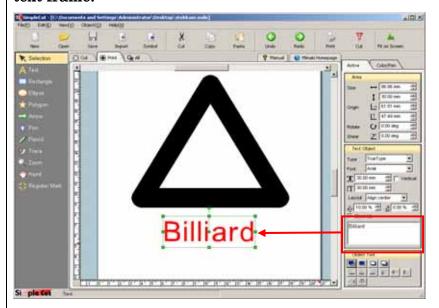

Note!

Some characters may not be displayed depending on the font.

4 Set [Type], [Font], [size], [Layout], and so on in the [Text Object] panel. ( $\Rightarrow$  See page 77)

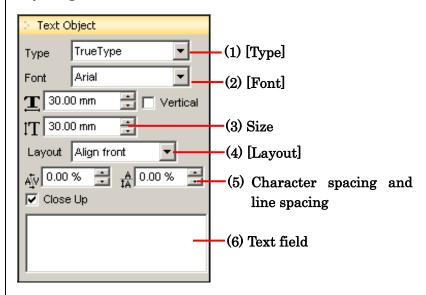

Note!

#### By default, character size is set to 30 mm.

In this tutorial, we set them as follows; (1) [Type]: TrueType, (2) [Font]: Arial Black, (3) Size: Vertical and horizontal 20 mm, (4) [Layout]: Align center, (5) Character spacing and line spacing: 0%, [Close Up]: Selected.

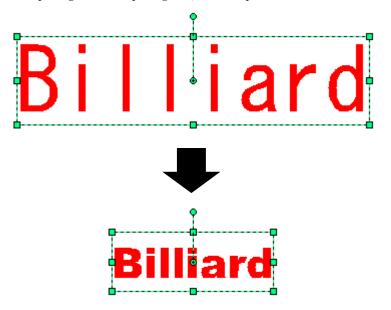

## Change the text color.

 $(\Rightarrow$  See page 85)

Click the [Color/Pen] tab.

Select the fill icon in the current color setting and then select the color you want in [Palette].

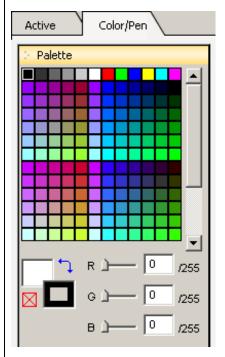

#### (Step 1)

Click the [Color/Pen] tab at the right edge of the screen.

#### (Step 2)

Select white from [Palette] as the fill color.

#### (Step 3)

Select black for line.

The text object after changing the text color.

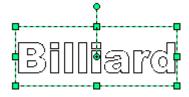

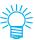

To change the color, you can enter RGB values directly.

## Move the object

When you move the mouse cursor over the object frame, the cursor changes shape. Move the object by dragging it when the shape of the cursor is changed.

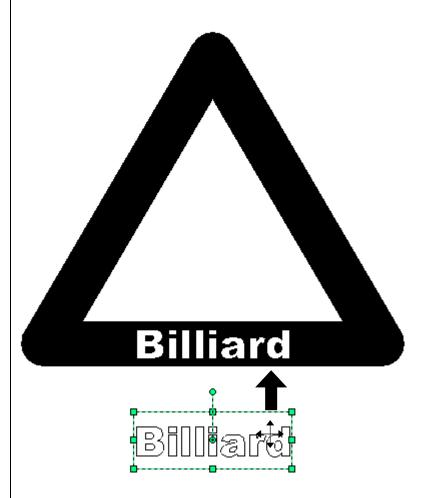

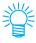

You can constrain the movement of an object to the vertical or horizontal while holding down the <Shift> key and dragging it.

## Draw a circle and set the gradation

Click the [Ellipse] icon ( ) and drag while holding down the <Shift> key to make the size you want.

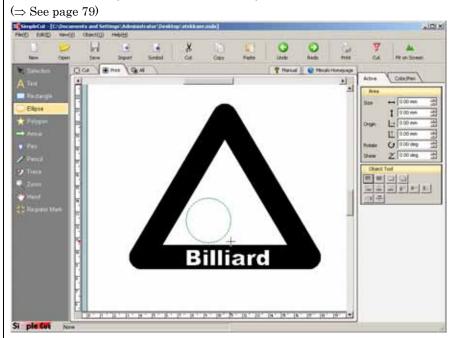

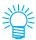

You can draw a perfect circle by dragging while holding down the <Shift> key.

## Set the gradation. Click the [Color/Pen] tab.

 $(\Rightarrow$  See page 85)

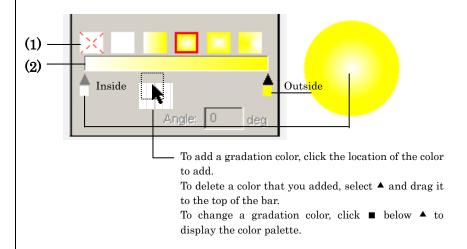

(1) Type: Select the type of the gradation from one of the following 5 types.

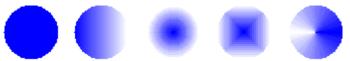

(2) Bar: Set the color of the gradation.

Click  $\blacksquare$  at the right edge to set the outside color of the gradation, and click  $\square$  at the left edge to set the inside color.

Click 

for the inside color and select white from [Palette].

Then click 

for the outside color and select yellow from [Palette].

Click ■ to display the color palette.

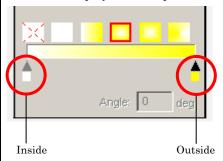

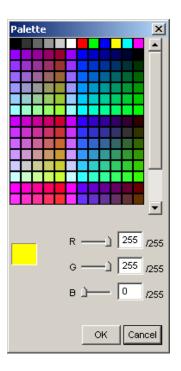

Select the type of the gradation.

Select the graphic to fill with color, and select from (1).

5 Click the OK button.

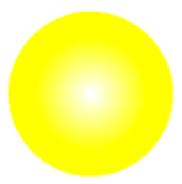

- To finish the graphic, put a circle inside the sphere and enter a number.
  - $(\Rightarrow$  See pages 13, 18, and 21)
  - $(\Rightarrow$  See page 15)

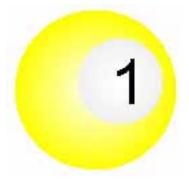

#### Import from an external file

Click the [Import] button ( ).

Or, select [File] - [Import].

- Click the vert button to the right of [Files of type] and select the type of file to display.
- Only files of the selected format are displayed.

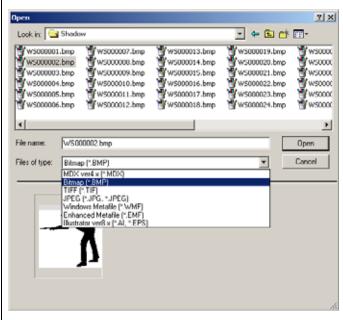

3 Select a file to import and click the Open button.

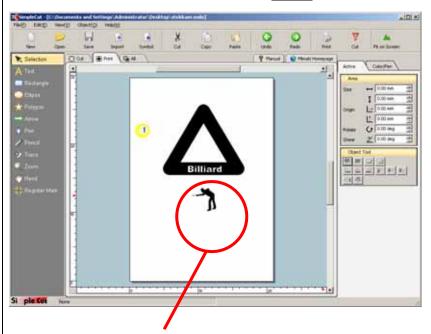

The imported external file is placed in the middle of the screen.

#### ■ File formats that can be imported

| File format           | Areas that can be imported |
|-----------------------|----------------------------|
| MDX                   | Cut data *1/Print data     |
| BMP, TIFF, JPEG       | Print data                 |
| AI format ver. 8, EPS | Cut data *1/Print data     |
| WMF, EMF              | Cut data *1/Print data     |

Note!

\*1. This imports only data that can be cut.

Note!

Imported colors may differ from the color displayed in the application in which the data was created.

Click the [Print] tab ( Print ) to make the document into print data.

Arrange the object produced so far and fix the layout.

## Move the object

Select an object to move.

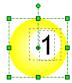

With the object selected, drag it to where you want it.

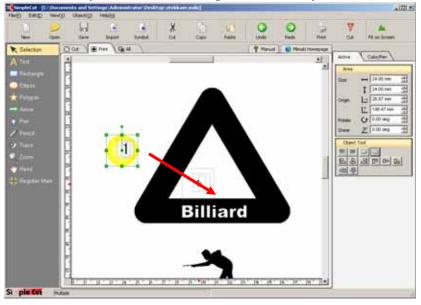

By pressing the arrow keys on the keyboard, finely adjust the placement.

Pressing any of the arrow keys once moves the object by 1 dot.

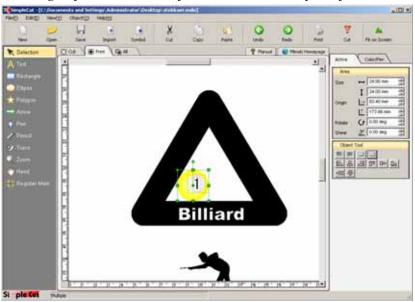

## Copy the object horizontally

Select the object to copy and drag the object to where you want it while holding down the <Shift> and <Ctrl> keys.

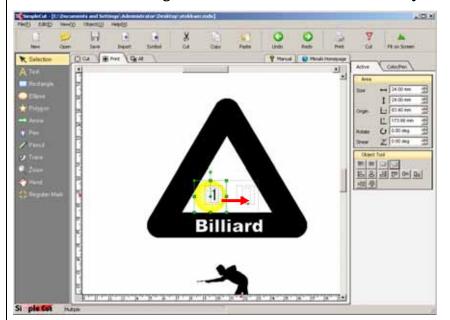

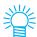

#### Copy shortcut

You can copy an object by dragging while holding down the <Ctrl> key.

When you drag while holding down the <Shift> key in addition to <Ctrl> key, you can constrain the copy position horizontally

Drop the object to copy it horizontally.

To copy normally, select the object to copy, click the [Copy] button then click the [Paste] button.

3 Select the object to copy again and drag the object to where you want it and drop it while holding down the <Ctrl> key.

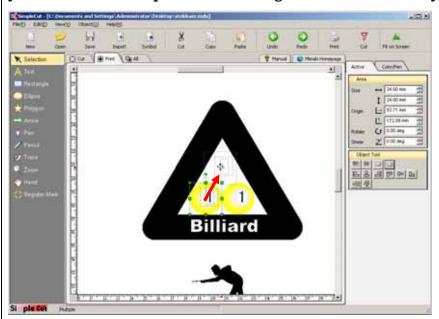

The object is copied where you drop it.

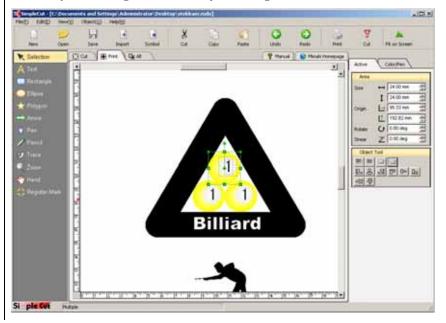

## Change the color of the gradation

1 Select an object to change its color.

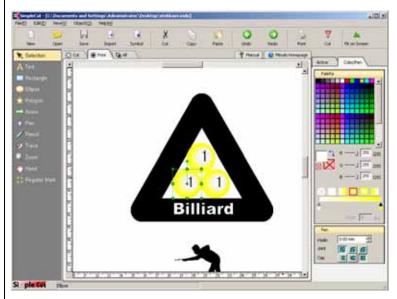

Click on the right side of the gradation bar and select red from the palette.

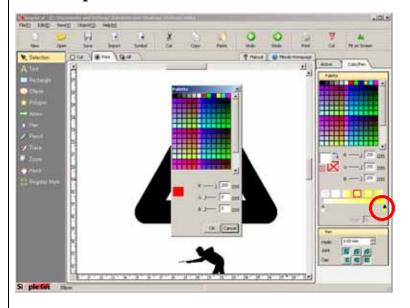

Change the other object to blue in the same way.

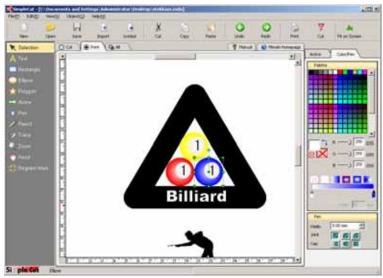

## Change the text

Click the [Active] tab ( Active ).

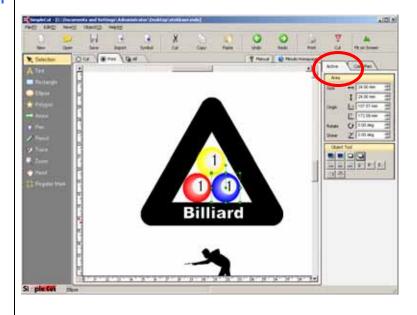

Select the text to replace.

When several objects overlap each other, clicking several times on the objects changes the object selected in order from the top.

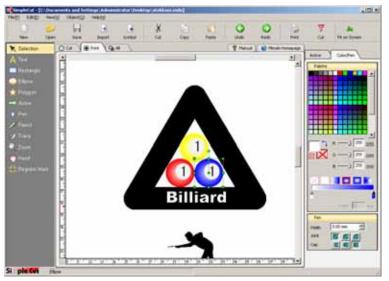

Enter 2 in the [Text Object] panel to change the text.

Change the number in the red object to 3 in the same way.

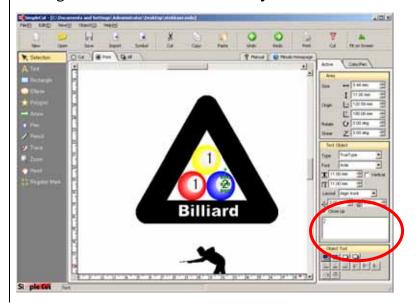

#### Rotate the text

1 Create the new text to rotate. Create the text "SPORTS" here.

 $(\Rightarrow$  See pages 15 to 18)

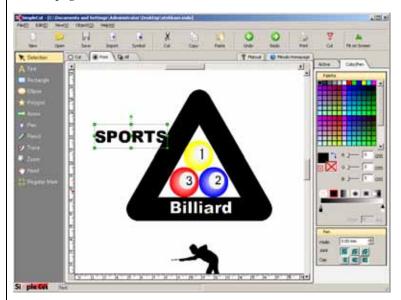

When you move the mouse cursor over • of the object selection frame, the cursor changes shape to 🖒.

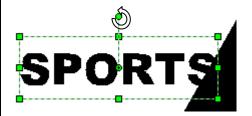

Drag it to the right to rotate the text.

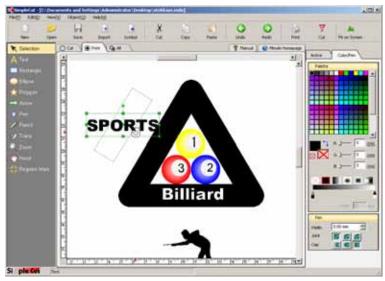

Drop it to fix the rotation of the text to where you want it.

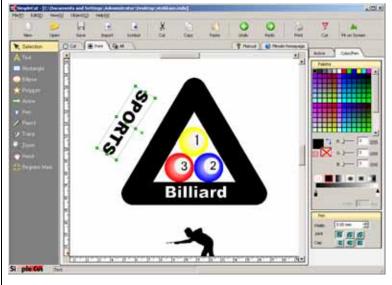

Select white from [Palette] and move the text.  $(\Rightarrow See page 18)$ 

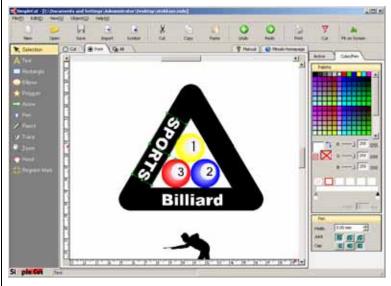

In the same way, create the text "CIRCLE" and add it to the document.

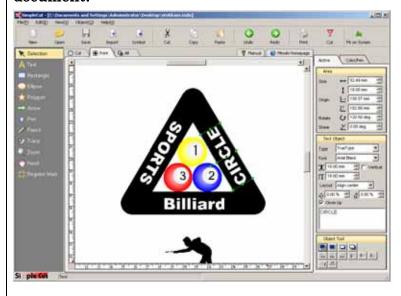

## Adjust the layout of the object

Click the [Fit on Screen] button ( to display the whole document.

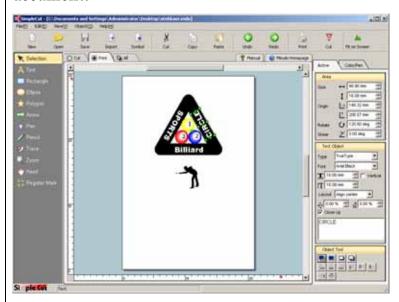

Select all objects to move and move them.

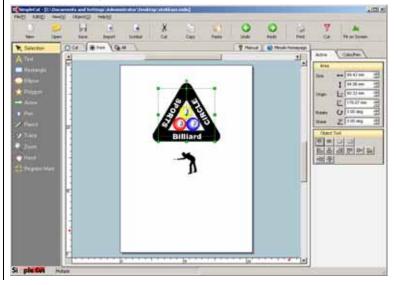

Select an object to enlarge.

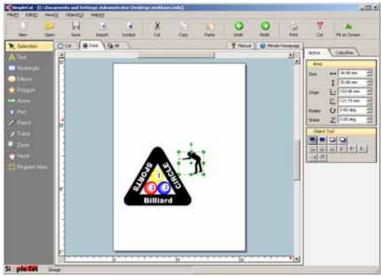

Click at the bottom right of the object selection frame and drag it to enlarge the object to the size that you want.

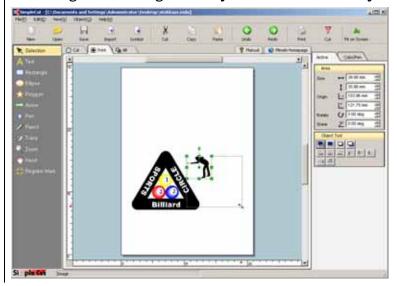

5 Create the text "CUE SPORTS" and "since 1870".  $(\Rightarrow \text{See pages } 15 \text{ to } 18)$ 

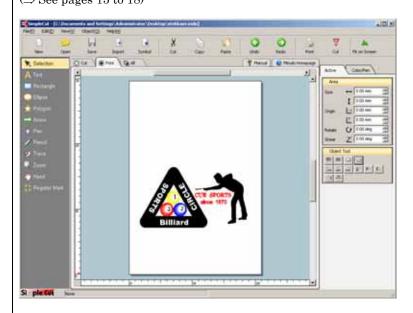

The print data is complete.

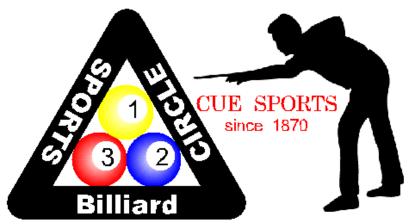

## Making a frame

Now we will print out the completed design and make a frame to cut around. The frame that we will make here is the size and shape of the actual cutting line.

Here we will cut a rectangle with round corners.

# Click the [All] tab to display both the print data and cut data.

The [All] tab displays both the print data and cut data, but only the cut data can be edited.

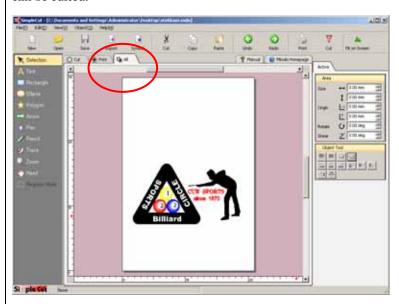

Click the [Rectangle] icon ( ) and drag to make the size you want.

When you click the [Rectangle] icon, the mouse cursor changes to +.

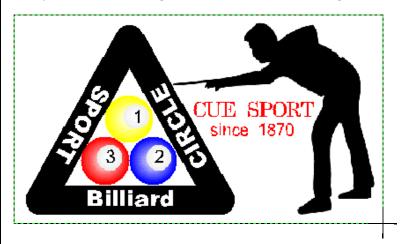

In the [Rectangle Object] panel on the [Active] tab

Active set the shape of the corner. (\$\Rightarrow\$ See page 78)

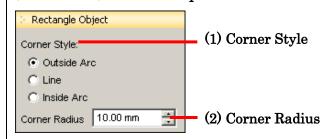

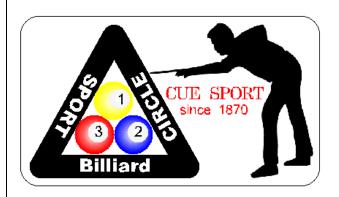

## 4 The cut data and print data are now ready.

 $(\Rightarrow$  See page 83)

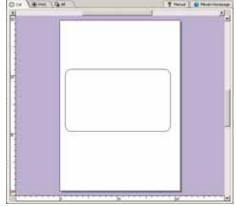

Cut data

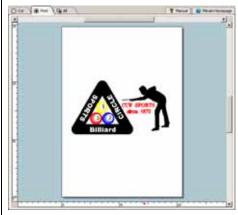

Print data

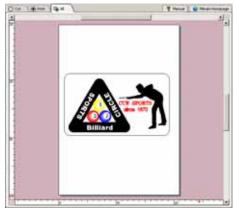

All

### Making a register mark

SimpleCut has the register mark recognition function that can perform axis correction and distance correction once with the CG-FX series and CG-75ML cutting plotters with mark sensors.

When you make register marks, you must make them outside the frame to be cut. To make the task easier, we will copy the frame that we created earlier to the [Print] area.

- Click the [All] tab ( and select the frame.
- Right-click the frame selected in step 1 above and click [Change to Print Data] [Copy].

You can also copy it by selecting [Object] - [Change to Print Data] - [Copy].

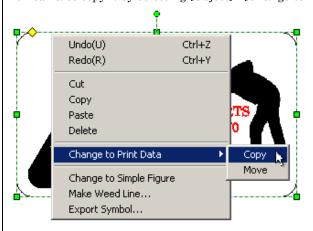

The frame is copied to the [Print] area.

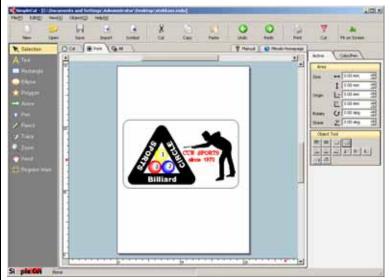

Select the [Print] tab ( Print ).

The register marks are to be printed, so click the [Print] tab.

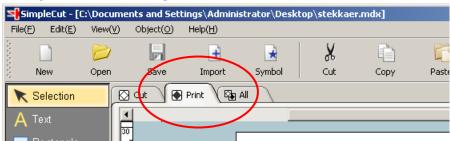

Click the [Register Mark] icon ( and drag to make a register mark area that is larger than the frame created as a guide.

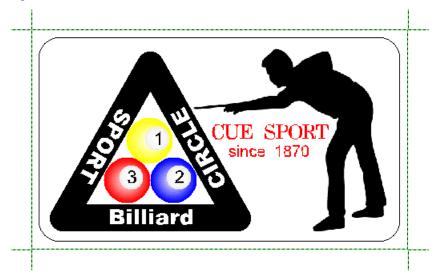

6 The register marks are set.

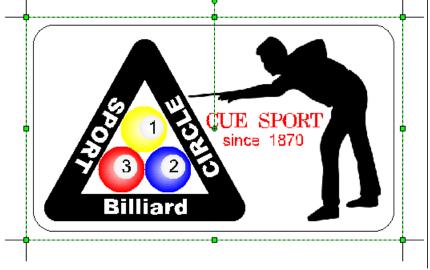

7 Select the register marks created for deleting the frame copied to [Print] as a guide for [Register Mark], right-click on the frame, and move it by clicking [Arrange] - [Send to Back].

(⇒ See page 105) You can also move it by selecting [Object] - [Arrange] - [Send to Back].

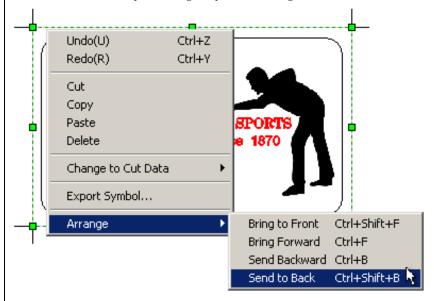

Select the frame and delete it by pressing the <Delete> key.

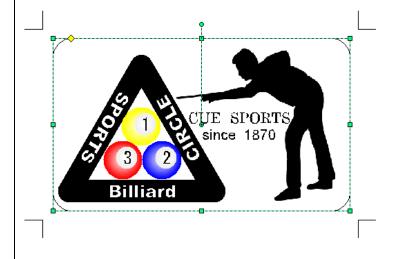

The register marks are created. Click the [All] tab to display both the print data and cut data.

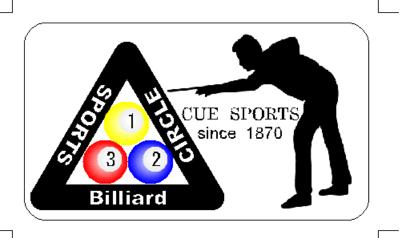

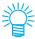

The cut line is not shown in the print data.

Click the [Save] button ( ) to save the data.

#### **Printing**

Click the [Print] button ().

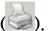

Or, select [File] - [Print].

Click the OK button.

Refer to the manual packaged with the printer for how to operate the printer.

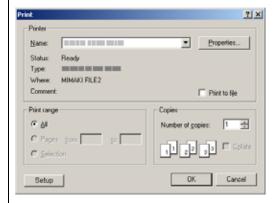

Note!

Depending on the printers, margins around the edge of the paper may be necessary. SimpleCut does not recognize these margins, so with printers that require margins, the data is printed as shown below.

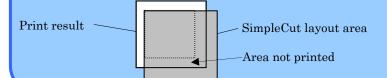

Note!

If the SimpleCut paper settings and the printer paper settings are different, the results will be different from the position in the layout.

The paper is now ready to cut.

#### (1) Recognize the register marks and cut the paper (when using the CG-FX series or CG-75ML)

Using SimpleCut, it is possible to detect the printed register marks on the paper set in the CG-FX series or CG-75ML at high speed.

Here we explain the method of Continuous cutting the same data repeatedly on roll sheets, and the method of Continuous cutting the same data on single sheets with replacing them.

#### Continuous cutting with roll sheets

Note!

- Use only 1 set of register mark data.
- The style of the register marks must all be the same. Use the register mark creation function of SimpleCut for making register marks.
- The register marks cannot be recognized if different styles are mixed.
- When you use the [Fill Around] function, it may not be recognized depending on the type of media and ink.
- Make the print results aligned in the X and Y directions (vertically and horizontally).

## Set the print results in the plotter and perform register mark detection.

Refer to the manual packaged with the plotter for details of register mark detection.

Register mark detection method (semi-auto method) Register mark detection range Plot direction 30mm 20mm (Recommended) 20mm 3. Pinch roller Spot LED movement area

- In the plotter, enable the [Mark Detect] function.
  - Set the size, style, and other details of the register marks to detect.
  - Select [1pt] as for number of [Mark Detect].
  - Set the printed sheet in the plotter and lower the sheet setting lever.
  - Press the jog key to detect the sheet.
  - With the jog key, move the Light Pointer inside the area shown in the diagram at left.
- Press the <ENTER/HOLD>
- The register marks are detected and the mode changes to local mode.

- 3 Select the [Register Mark Cut] tab.

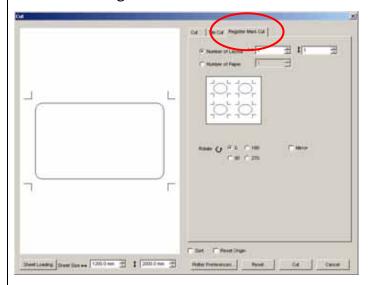

4 Select [Number of Layout] and enter the number of cut sheets vertically and horizontally.

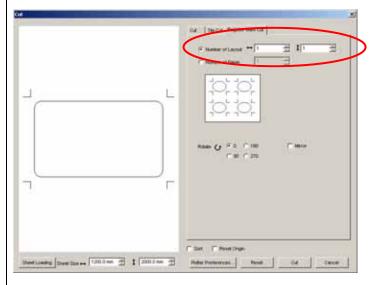

Click the Plotter Preferences button to display the [Plotter preference] dialog box.

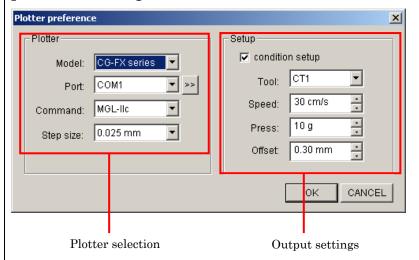

Make the [Plotter] settings the same as those of the plotter.

Refer to the manual for the CG plotter settings.

If the settings are already complete, go to step 10.

7 Set the [Setup] conditions.

If [condition setup] is selected, the output settings set in SimpleCut are used for cutting.

If it is not selected, the plotter settings are used for cutting.

- Click the >> button to the right of [Port] to display the [COM port] dialog box.
- 9 Make the [COM port] settings the same as those of the plotter and click the OK button.

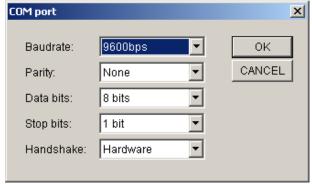

The setting values above are the plotter default settings.

10 Click the Cut button to start cutting.

• When the printout is wound on a paper core by a printer with a take-up reel (Mimaki JV series or similar).

Using SimpleCut to rotate the document 180 degrees, it is possible to set the paper in the CG-FX series or CG-75ML as it is and cut it continuously. (It is not necessary to rewind the roll.)

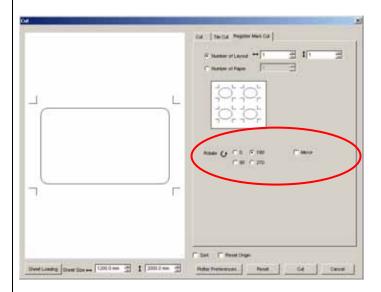

## (1) Check the register marks and cut the paper (when using the CG-FX series or CG-75ML)

#### Continuous cutting with single sheets

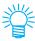

Use only 1 set of register mark data.

If there are several register marks set in the sheet, continuous cutting is not possible.

# 1 Set the print results in the plotter and perform register mark detection.

Refer to the manual packaged with the plotter for details of register mark detection.

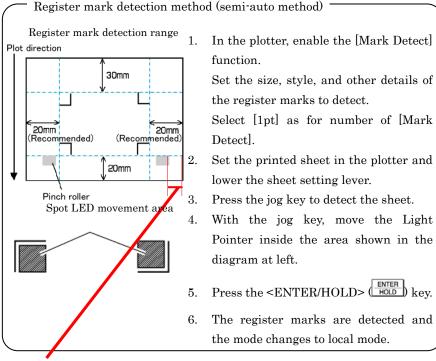

<sup>\*</sup> With the FX, in order to set the origin side pinch roller position from the media edge after the second sheet in the same way, check the origin side pinch roller position from the media edge.

- Click the [Cut] button ( ) to display the [Cut] dialog box. ( See pages 49, 66, and 70)
- Select the [Register Mark Cut] tab.

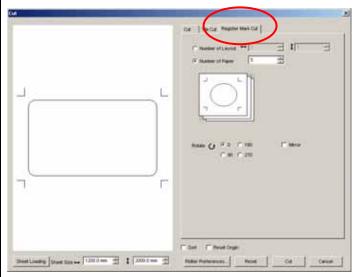

4 Select [Number of Paper] and specify the number of sheets to cut.

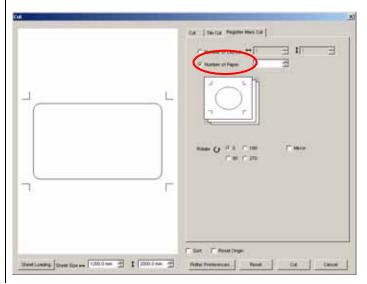

Click the Plotter Preferences button to set the [Plotter preference] dialog box.

If there are no changes to the plotter preferences, go to 6.

- If there are changes, see pages from 50 to 51.
- 6 Click the OK button and then click the Cut button to start cutting.
- 7 After cutting the first sheet, the following message is displayed on the panel of the plotter.

SHEET EXCHANGE

## How to load the sheet

#### CG-FX series:

(⇒ See page 53)

Remove the first sheet, and set the second sheet with the media edge and origin side pinch roller position in the same position as the first sheet. Lower the clamp lever and register mark detection starts.

Register mark detection range

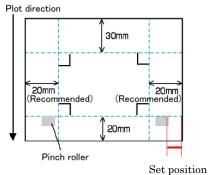

#### CG-75ML:

Remove the first sheet, and set the second sheet so that the Light Pointer is on the bottom right register mark origin position and level with the register mark to the left.

Next, press the <ENTER/HOLD> (ENTER HOLD) key to start register mark detection.

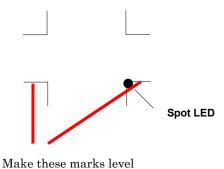

8 When the next sheet is loaded, the plotter detects the register marks automatically and cuts the sheet.

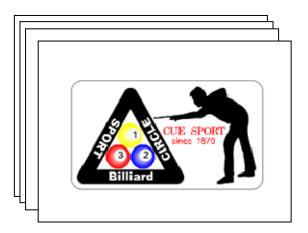

# Chapter 3

Tracing and Cutting

## Tracing and Cutting an Illustration

SimpleCut has functions for tracing and cutting images that are imported or input using TWAIN. This is convenient for cutting out illustrations and logotypes.

#### Scan an image using TWAIN

- | Set the original document in your scanner.
  - Refer to the manual packaged with the scanner for how to connect it to your computer.
- Click [File] [Select TWAIN] to display the [Select Source] dialog box.

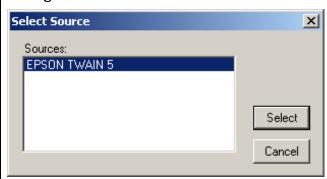

- Select your TWAIN device and click the Select button.
  - (Once you have set this, it is not necessary to check it each time.)
- 4 Click [File] [Import From TWAIN] to start the TWAIN driver.

Refer to the manual packaged with the scanner for how to scan images.

Scan the data with the scan function of the TWAIN driver and close the TWAIN driver dialog box.

6 The scanned image is placed at the bottom left origin.

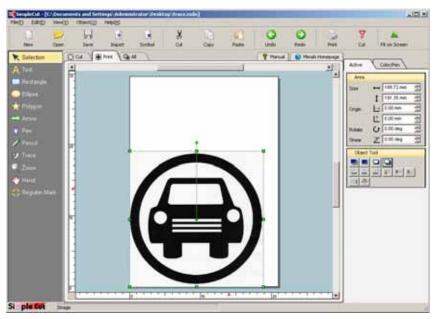

When you click the [Trace] icon (22), the mouse cursor changes shape.

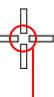

Select a color for tracing with the center of the mouse cursor.

8 Click the [Active] tab (Active) and make the [Trace] settings.

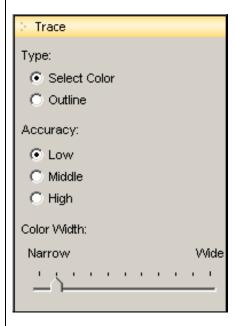

#### (1) [Type]

■ [Select Color]

This samples the selected color for tracing.

■ [Outline]

This excludes the selected color for tracing.

#### (2) [Accuracy]

Select from 3 levels of tracing accuracy.

#### (3) [Color Width]

Set the width of the color to sample.

Note!

The higher the accuracy the finer the tracing, however this increases the size of the data and does not necessarily create desirable data.

Place the center of the mouse cursor on the color to trace and click.

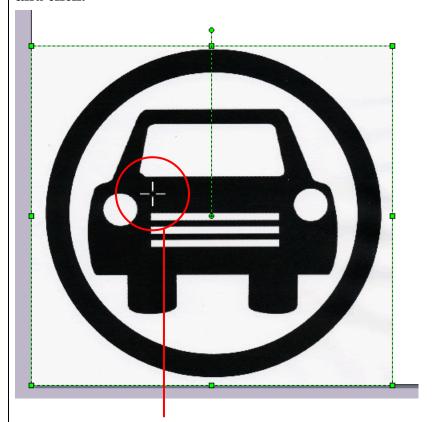

The color to trace

When the trace is complete, the traced data is displayed as a simple figure.

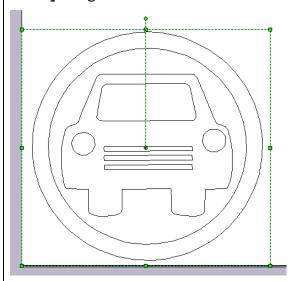

Right-click on the data displayed in step 9 and click [Change to Cut Data] - [Move].

You can also move it by selecting [Object] - [Change to Cut Data] - [Move].

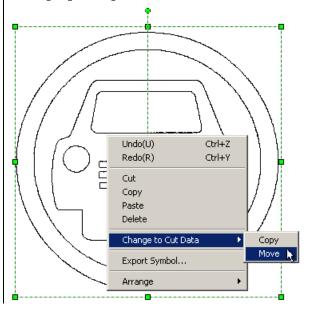

## Touch up the line segments

Select the data to touch up and click the [Pen] icon (1).

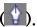

(⇒ See page 81)

If necessary, enlarge the line segments to touch up with the zoom tool.

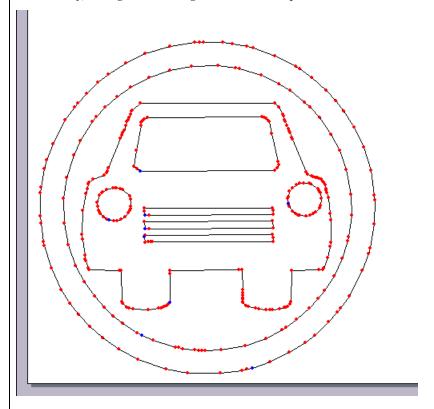

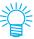

In the pen mode, you can only edit simple figures.

Drag points on the lines to touch up the line segments. (⇒ See page 81)

## Cut the data

## Cut the selected data into several parts

1 With the [Selection] tool ( ), select the data to cut.

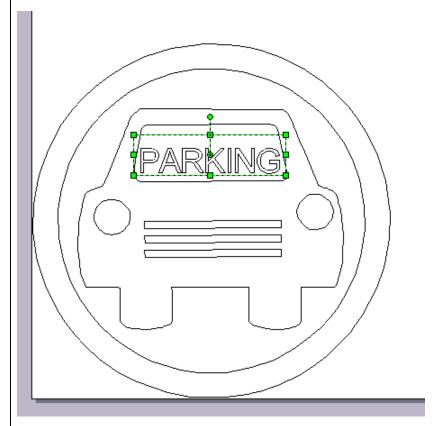

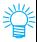

To select all the data, drag the selection tool to enclose all the data.

Click the [Cut] button ( ) to display the [Cut] dialog box. ( See pages 49, 54, and 70)

## Select the [Cut] tab.

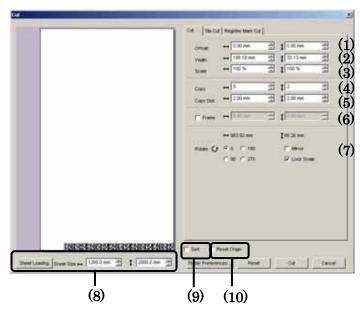

| (1) [Offset]        | This moves the data and changes the cutting           |
|---------------------|-------------------------------------------------------|
|                     | position.                                             |
|                     | (You cannot enter a minus value.)                     |
| (2) [Width]         | This specifies the size of the paper setting with a   |
|                     | value.                                                |
| (3) [Scale]         | This specifies the size of the paper setting with a   |
|                     | scale.                                                |
| (4) [Copy]          | This specifies the number of copies horizontally      |
|                     | and vertically.                                       |
| (5) [Copy Dist.]    | This specifies the horizontal and vertical distance   |
|                     | when copying.                                         |
| (6) [Frame]         | Select this to add a frame to the cut data.           |
| (7) [Rotate]        | This rotates the whole document.                      |
| (8) [Sheet Loading] | This measures the size of the sheet loaded in the     |
|                     | plotter.                                              |
| (9) [Sort]          | Select this to starts cutting from the data below     |
|                     | the document.                                         |
| (10) [Reset Origin] | Select this to update the origin of the plotter after |
|                     | cutting finishes.                                     |

# 4 Click the Sheet Loading button to display the [Sheet Size] detected by the plotter.

If you click **Sheet Loading** again after changing the origin of the plotter, the sheet size is not reflected.

## To change the cut data size, change the [Width] settings. Specify a size for cutting for horizontal and vertical directions in the [Width]

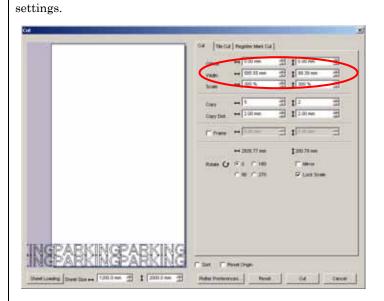

## Copy the number of sheets to cut.

Enter the number of times for copying for horizontal and vertical directions in the [Copy] settings.

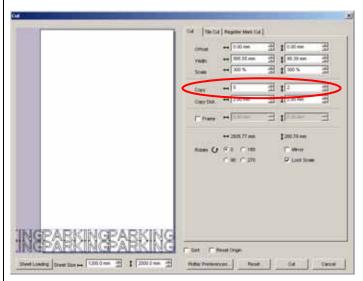

7 Click the Plotter Preferences button to display the [Plotter preference] dialog box.

If there are no changes to the plotter preferences, go to 8.

If there are changes, see pages from 50 to 51.

8 Click the OK button and then click the Cut button to cut.

# Cut the data

# Tile cut the selected data

SimpleCut has the tile cut function for cutting data that does not fit on a single sheet.

1 With the [Selection] tool ( ), select the object to cut.

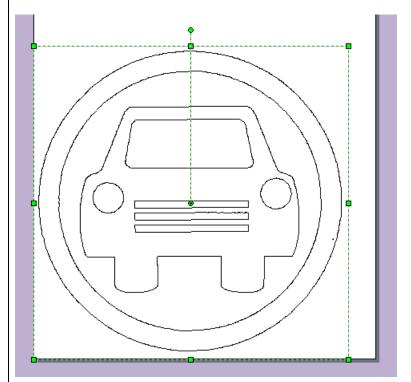

Click the [Cut] button ( ) to display the [Cut] dialog box. ( See pages 49, 54, and 66)

# Select the [Tile Cut] tab.

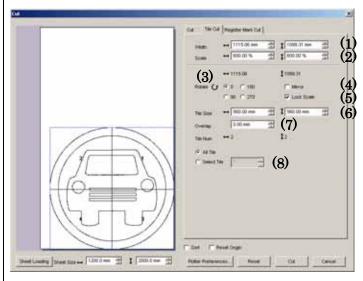

| (1) [Width]      | This specifies the size of the paper setting with a  |
|------------------|------------------------------------------------------|
|                  | value.                                               |
| (2) [Scale]      | This specifies the size of the paper setting with a  |
|                  | scale.                                               |
| (3) [Rotate]     | This rotates the whole document.                     |
| (4) [Mirror]     | Select this to make a mirror image.                  |
| (5) [Lock Scale] | Select this to lock the aspect ratio when enlarging  |
|                  | the document.                                        |
| (6) [Tile Size]  | This specifies the size of the tiles.                |
| (7) [Overlap]    | This specifies the size of the overlap.              |
| (8) Setup        | Selecting [All Tile] cuts all the data continuously. |
|                  | Selecting [Select Tile] cuts only the number in the  |
|                  | preview.                                             |

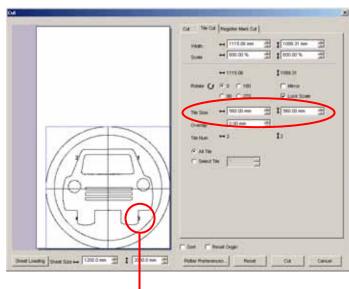

△ Specify [Tile Size] to display the tile preview.

Tile numbers are automatically assigned.

- To output all the data continuously, select [All Tile].
  - To output only one part, specify [Select Tile] and enter the number to output. You can only specify one number.
- 6 Click the Plotter Preferences button to display the [Plotter preference] dialog box.

If there are no changes to the plotter preferences, go to 7. If there are changes, see pages from 50 to 51.

7 Click the OK button and then click the Cut button to start cutting.

After cutting the first sheet, the message [Next Data is going to be sent. Is the cutting sheet ready?] is displayed.

If [Select Tile] is specified, this message is not displayed and the next steps can

9 Load the sheet for cutting the next data and set the origin of the plotter.

If [Reset Origin] is selected, the origin is updated automatically.

be omitted.

10 Click the OK button to start cutting the next data.

Clicking the Cancel button stops cutting and finishes the operation.

Then repeat steps 8 to 10 until all the tiled data is cut.

# Chapter 4

**Explanation of Functions** 

# **Explanation of SimpleCut Functions**

# About the SimpleCut screen

This section explains the elements of the SimpleCut screen.

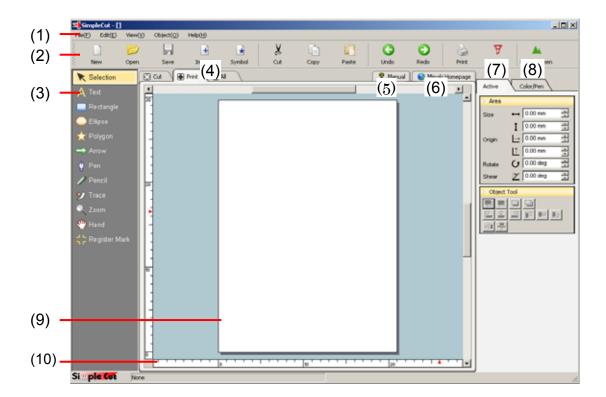

# (1) Menu bar

This is divided into 5 groups, [File], [Edit], [View], [Object], and [Help]. Clicking these items displays menus of the basic SimpleCut functions.

 $(\Rightarrow$  See pages 87 to 114)

# (2) Menu buttons

Frequently used menu functions are available as menu buttons.

These allow you to work efficiently by executing the functions with just one click.

[New]: This creates a new document.

 $(\Rightarrow$  See pages 10 and 88)

[Open]: This opens a saved file. The only readable file type

here is the MDX format.

(⇒ See page 89)

[Save]: This saves the file by overwriting it. To save as a

different file, click [File] - [Save As].

 $(\Rightarrow$  See pages 46 and 91)

[Import]: This loads and displays external data such as images

and so on.

 $(\Rightarrow$  See pages 24 and 92)

[Symbol]: This loads and displays symbols associated with

SimpleCut.

(⇒ See page 93)

[Cut]: This cuts selected objects from the document and

copies them to the clipboard.

(⇒ See page 99)

[Copy]: This copies selected objects to the clipboard.

 $(\Rightarrow$  See pages 28 and 100)

[Paste]: This pastes data copied to the clipboard into the

document.

 $(\Rightarrow$  See pages 28 and 100)

[Undo]: Use this immediately after making a mistake to undo

it.

(⇒ See page 99)

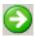

[Redo]: This redoes the operation deleted with [Edit] - [Undo],

returning the data to the state before executing the

[Undo] command.

(⇒ See page 99)

[Print]: This prints using the printer driver.

 $(\Rightarrow$  See pages 47 and 96)

[Cut]:

This cuts using the cutting plotter.

 $(\Rightarrow$  See pages 49, 54, 66, and 70)

A

[Fit on Screen]: This displays all the data in the document.

 $(\Rightarrow$  See pages 36 and 101)

# (3) Toolbox

The toolbox contains the buttons mainly for editing and creating objects.

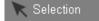

Select objects such as text and graphics by clicking or dragging.

### 2 methods for selecting multiple objects

- Click the objects you want to select while holding down the <Shift> key.
- 2. Drag to enclose all the objects to select.

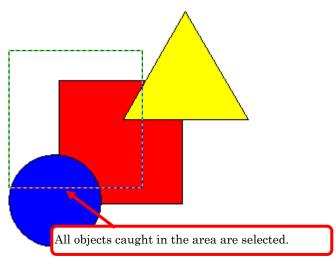

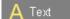

Click on the document. In the [Active] tab, the [Text Object] panel is displayed. (⇒ See pages 15 to 18)

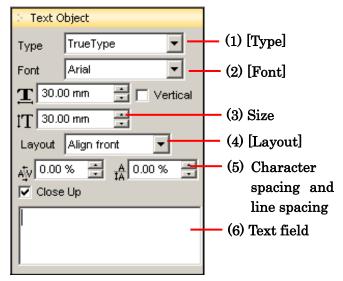

### (1) [Type]

This selects the type of font. Fonts belonging to the type selected here are displayed in (2) [Font].

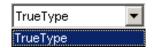

### (2) [Font]

Fonts belonging to the type selected in (1) are displayed here.

### (3) Size

This specifies the vertical and horizontal size of 1 character.

### (4) [Layout]

Select from [Align front], [Align center], [Align back], and [Uniformity] for layout of text longer than a single line.

### (5) Character and line spacing

This species the white space between lines or characters in % units.

### (6) Text field

Enter the text for the text object.

Rectangle

Drag on the screen to create a rectangle. In the [Active] tab, the [Rectangle Object] panel is displayed.

### (⇒ See page 40)

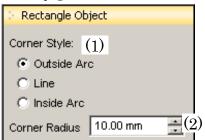

### (1) [Corner Style]

You can select from 3 styles, [Outside Arc], [Line], and [Inside Arc].

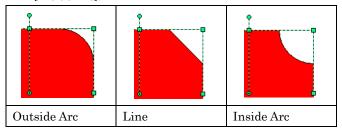

### (2) [Corner Radius]

Set the radius in mm units.

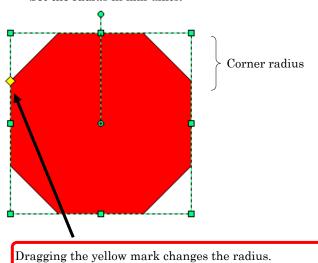

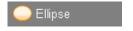

Drag on the screen to create an ellipse. You can draw a perfect circle by dragging while holding down the <Shift> key.

 $(\Rightarrow$  See page 20)

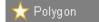

Drag on the screen to create a polygon. In the [Active] tab, the [Polygon Object] panel is displayed.

(⇒ See page 12)

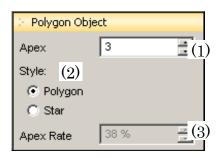

# (1) [Apex]

Enter the number of corners of the polygon.

### (2) [Style]

Select either [Polygon] or [Star].

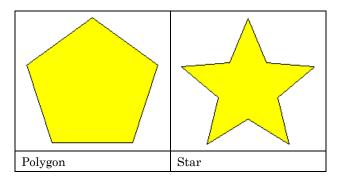

# (3) [Apex Rate]

When [Star] is selected for [Style], this sets the apex rate.

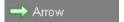

Drag on the screen to create an arrow. In the [Active] tab, the [Arrow Object] panel is displayed.

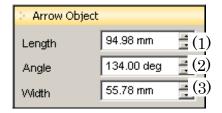

### (1) [Length]

Enter or select the length of the arrow.

### (2) [Angle]

Enter or select the angle for the arrow.

### (3) [Width]

Enter or select the width of the arrow.

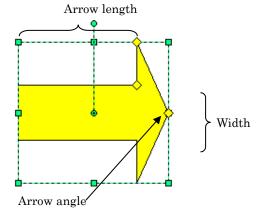

🔥 Peni

When no object is selected, you can "create simple figure", and when a simple figure is selected, you can "edit simple figure".

### (⇒ See page 64)

To edit an object, you must first convert it into a simple figure.

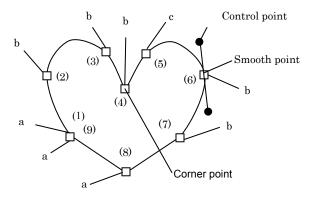

### Creating an object

(An example of clicking in the order from (1) to (9) in the diagram above)

a Click Adds a line point.b <Ctrl> + click Adds a smooth point.

c <Shift> + click Makes one point before a corner

point, and adds a point.

### Editing an object

1. Drag a point to move it.

2. Right-click a point to display the menu.

Corner Point This changes to a point connecting

two segments at an angle.

Smooth Point This changes to a point connecting

two segments smoothly.

Delete Point This deletes the point.

Divide This divides the line.

Join This joins the start and end points

of the line.

Delete Figure This deletes the figure.

3. Drag a segment to move it.

4. Right-click a segment to display the menu.

Add Point This adds a point.

Line This changes the segment to a

straight line.

Curve This changes the segment to a

curved line.

Delete Figure This deletes the figure.

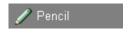

This draws freehand lines by dragging with the mouse. The line stops when the mouse button is released.

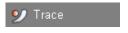

This traces the image object and converts it to vector data (outline).

(⇒ See page 61)

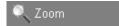

This enlarges the area that is clicked.

Also, dragging to enclose an area enlarges the specified area.

Dragging while holding down the <Alt> key reduces the area.

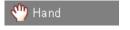

Dragging moves the screen freely in any direction.

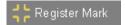

This creates the register marks required for cutting.

(⇒ See page 44)

Register marks can only be created when the [Print] tab is selected.

# (4) View tabs

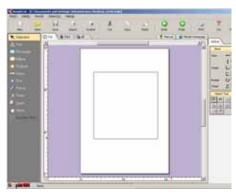

# [Cut] tab:

This displays only the data for cutting. The [Color/Pen] panel is not displayed in the [Cut] tab.

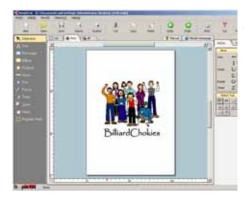

# [Print] tab:

This displays only the data for printing.

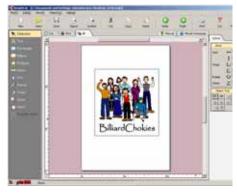

# [All] tab:

The cut and print data are displayed together. However, only the cut data can be edited.

# (5) [Manual]

This starts Acrobat Reader and displays the SimpleCut manual.

PDF viewing software is required to view the manual. If Adobe Acrobat Reader is not installed, in the SimpleCut CD-ROM start menu, click the Adobe Reader Setup button to install Acrobat Reader.

# (6) [Mimaki Homepage]

If your computer can connect to the Internet, the Mimaki Engineering Co., Ltd. homepage is displayed.

Here you can see the latest information about new models and so on.

# (7) [Active]

Normally, only the [Area] and [Object Tool] panels are displayed. The required panel is displayed when an object is selected.

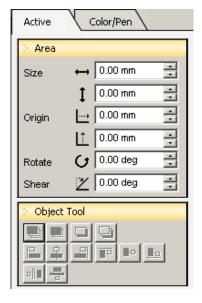

### (1) [Area]

The [Size] and [Origin] of the selected object is displayed.

You can edit it by entering values directly in [Rotate] and [Shear].

# (2) [Object Tool]

The functions are the same as [Arrange] and [Align].

 $(\Rightarrow$  See pages 106 to 108)

# (8) [Color/Pen]

The [Color/Pen] panel is only displayed when [Print] is selected as the editing mode, and can only be set for the print data.

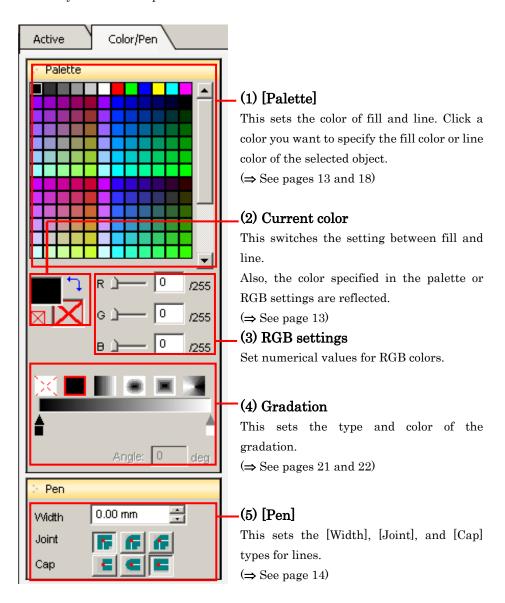

# (9) Layout area

The area set with the [Page Setup] dialog box is displayed as a white area. ( $\Rightarrow$  See page 10)

# (10) Scale

The scale is displayed.

When you move the mouse cursor, corresponding red marks move along the X and Y axes indicating its position.

 $(\Rightarrow$  See page 74)

# Chapter 5

**Explanation of Menus** 

# SimpleCut menu Functions

# [File] menu

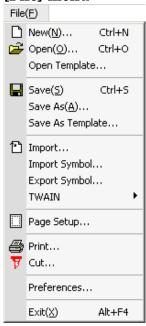

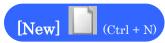

Selecting this command displays the [Page Setup] dialog box. Set the various details and click the  $\overline{OK}$  button to create a new document.

(⇒ See page 10)

### Setting a custom size

Enter [Name] and [Size], and click the Register button.

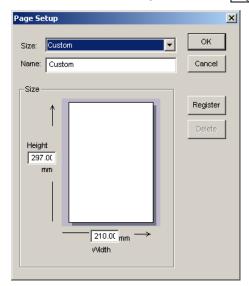

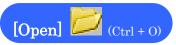

Select a saved file and click the Open button.

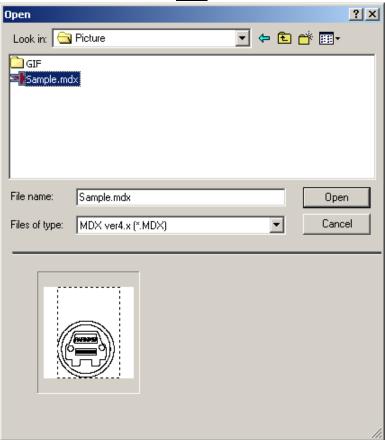

# [Open Template]

Click a category on the left to display the templates saved in the category on the right.

Select a category from the category list on the left.

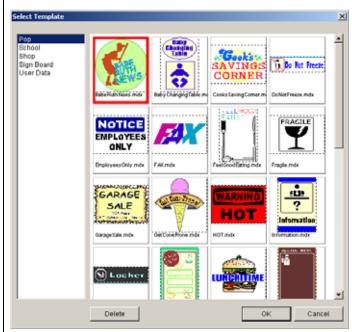

Select a template to edit from the templates displayed on the right and click the OK button.

Note!

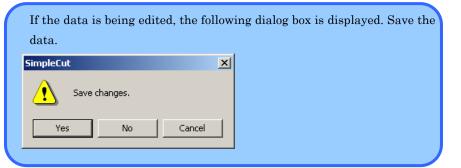

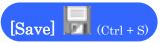

This saves a file being edited by overwriting it.

Note!

When you save by overwriting, no warning is displayed. When you save by overwriting, the previously saved data is no more available since it overwritten as a new file.

# [Save As]

Save the document you created with a different name.

Enter a file name and click the Save Button.

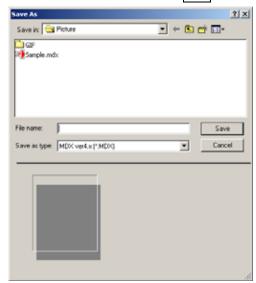

Note!

The only file type that can be saved is the MDX format.

# [Save As Template]

You can save designs that you use frequently as a template.

Select a folder for saving the file and click the OK button.

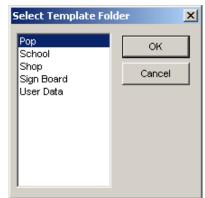

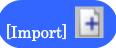

This loads external data such as images and so on.

The file types that can be imported are BMP, TIF, JPG, WMF, EMF, AI, EPS, and MDX.  $(\Rightarrow$  See page 24)

Note!

However, AI and EPS are supported up to Adobe Illustrator 8.0 compatible files, and you may not be able to import some file formats. Also you may not be able to import some WMF and EMF files due to differences in the formats.

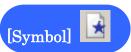

This loads symbol data.

Select a category from the category list on the left.

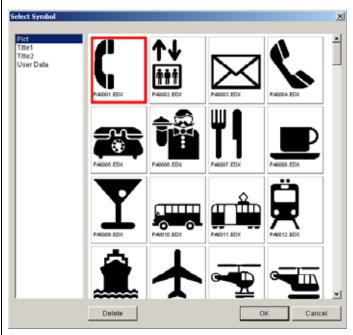

- 2 Select a symbol to import from the symbols displayed on the right and click the OK button.
- 3 Select the data type to use and click the OK button.

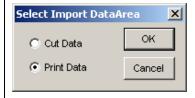

### [Export Symbol]

This exports data that you created as a symbol. Data that you export as a symbol here can be imported as a symbol later with [Import Symbol].

Select a folder to export the symbol.

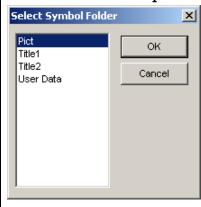

# [TWAIN] - [Import From TWAIN]

Executing the TWAIN input command starts image scanning with the TWAIN device such as scanners. When scanning has finished, the scanned image is placed in the document.

 $(\Rightarrow$  See page 59)

Note!

Refer to the manual packaged with the scanner for how to scan images.

# [TWAIN] - [Select TWAIN]

Executing the [Select TWAIN] command displays the selectable TWAIN devices. Select a TWAIN device and click the Select button.

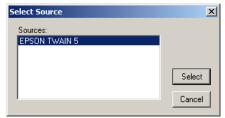

# [Page Setup]

(⇒ See pages 10 and 88)

You can perform the following operations in the [Page Setup] dialog box.

- Select paper
- Register a new custom size
- Change saved custom sizes
- Delete saved custom sizes

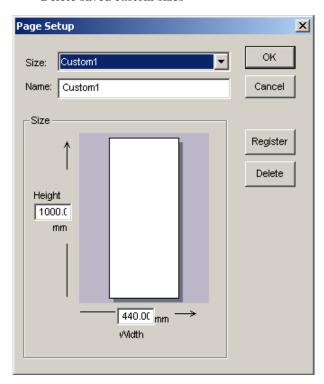

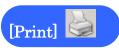

This prints using the printer driver of the printer you normally use. The [Print] dialog box of your printer is displayed.

(⇒ See page 47)

Note!

Depending on the resolution of the objects, printing documents that include images and metafile objects may reduce the image quality.

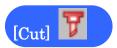

The [Cut] dialog box is displayed.

 $(\Rightarrow$  See pages 49, 54, 66, and 70)

### [Preferences]

This sets your operating environment for SimpleCut. It is divided into [General] and [Cut] settings, and you can select either from the menu on the left.

### General

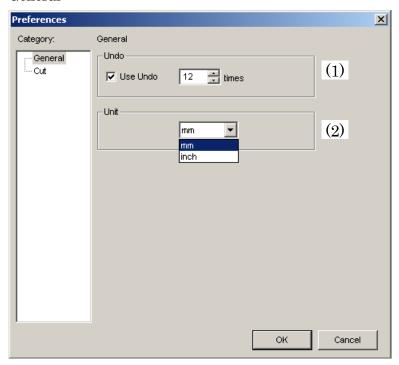

### (1) [Undo]

This enables [Undo] and sets the number of times an operation can be undone. Selecting this enables the [Undo] command.

Note!

Setting a high undo number uses a lot of memory and may slow down operation of the software.

### (2) [Unit]

Select the unit of length used in SimpleCut.

### [Cut]

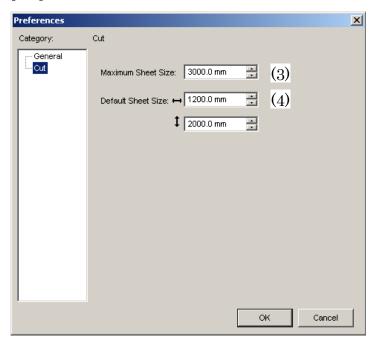

### (3) [Maximum Sheet size]

Set the maximum size of the preview displayed in the [Cut] dialog box.

### (4) [Default Sheet Size]

Set the sheet size when the [Cut] dialog box is opened.

# **[Exit]** (Alt + F4)

Selecting this command exits SimpleCut.

If a document is being edited, a window opens prompting you to save the changes. To save and exit, click the Yes button, and to exit without saving, click the No button. To continue editing the document, click the Cancel button.

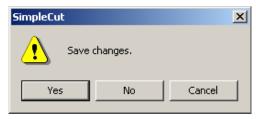

# [Edit] menu

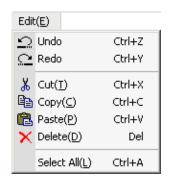

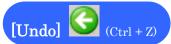

Use this immediately after making a mistake to undo it.

After undoing an operation, to redo it, select [Edit] - [Redo].

Note!

You cannot use the redo command more times than the number set in [File] - [Preferences].

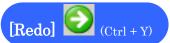

This redoes the operation deleted with [Edit] - [Undo], returning the data to the state before executing the [Undo] command.

Note!

This command is enabled after you use the [Edit] - [Undo] command. If you have not used the [Undo] command, it is grayed out and cannot be selected.

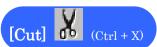

This cuts selected objects from the document and copies them to the clipboard. Data that you cut with this command can be pasted with [Edit] - [Paste].

After selecting an object, execute the [Cut] command.

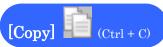

This copies selected objects to the clipboard. Data that you copy with this command can be pasted with [Edit] - [Paste].

After selecting an object, execute the [Copy] command.

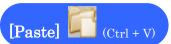

This pastes data copied to the clipboard into the document. The copied data can be from SimpleCut or another application.

This command cannot be used if there is no data in the clipboard or the data is not compatible.

# [Delete] (Del)

This deletes selected objects.

# [Select All] (Ctrl + A)

This selects all objects in the document.

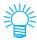

When the [Print] tab is selected, only the print data is selected. Also, when the [Cut] or [All] tab is selected, only the cut data is selected.

# [View] menu

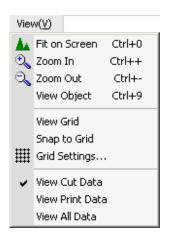

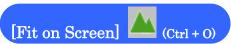

When you have zoomed in and only part of the document is displayed, or you have zoomed out and the document is too small, use this command to display all the data in the document.

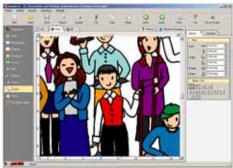

After zooming in on a document

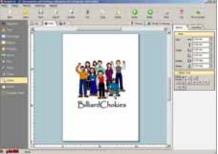

After selecting [Fit on Screen]

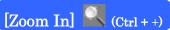

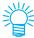

To click an area of your choice, select [Zoom In] ( ) from the toolbox and drag around the area to enlarge.

# [Zoom Out] (Ctrl + -)

This displays the whole document reduced.

This function is convenient for viewing the entire document while creating and editing it.

# [View Object] (Ctrl + 9)

This enlarges selected objects.

This function is convenient for enlarging just the object that you are working on.

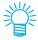

[View Object] enlarges the selected object to fill the screen. To enlarge it further, use [Zoom In].

# [View Grid]

This turns the grid display on and off. Turning on [View Grid] displays the grid.

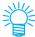

The size and shape of the grid is set in [View] - [Grid Settings].

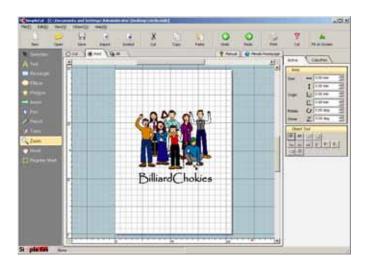

# [Snap to Grid]

Turning on [Snap to Grid] aligns objects that you are editing with the grid when you move or copy them, making layout easier.

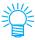

The size of the grid is set in [View] - [Grid Settings].

# [Grid Settings]

This sets the grid.

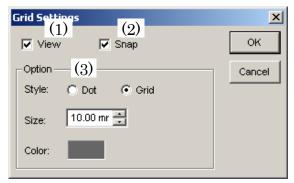

### (1) [View]

Selecting this displays the grid.

### (2) [Snap]

Selecting this enables snap to grid.

### (3) [Option]

This sets size, shape, and color of the grid when it is displayed.

### [View Cut Data]

This is the same result as displaying the [Cut] tab.

(⇒ See page 83)

### [View Print Data]

This is the same result as displaying the [Print] tab.

(⇒ See page 83)

# [View All I

This is the same result as displaying the [All] tab.

(⇒ See page 83)

## [Object] menu

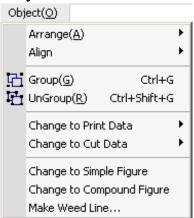

#### [Arrange]

(⇒ See page 45)

This changes the overlapping order of a selected object in the layers. Select an object and click one of the following.

- [Bring to Front]
- [Bring Forward]
- [Send to Back]
- [Send Backward]

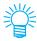

- \* To move an object to the front, click [Bring to Front] in Step 2.
- \* Selecting [Bring Forward] or [Send Backward] moves the object one layer forwards or backwards.

## Select an object to change its overlapping order.

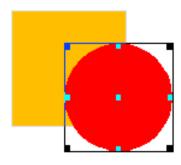

Click [Object] - [Arrange] - [Send to Back]. The selected object moves to the back.

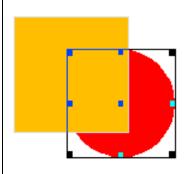

# [Align]

This aligns multiple objects along a horizontal or vertical axis.

Note!

Align is only enabled when multiple objects are selected.

| Select multiple objects to align.

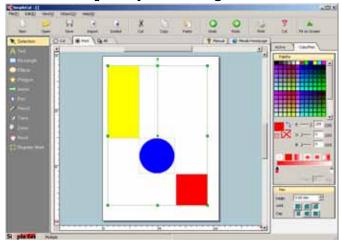

Click the [Align] icon.

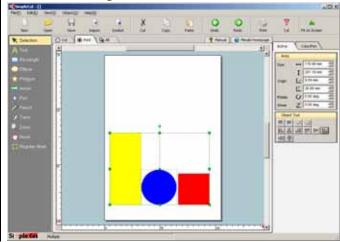

Alignment samples

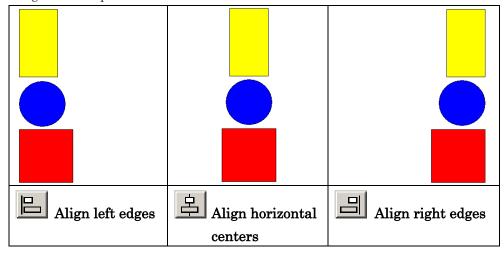

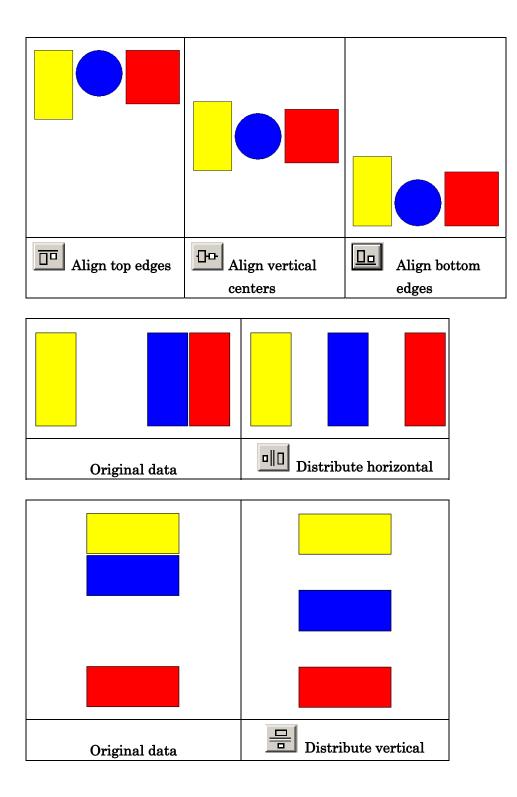

# [Group] (Ctrl + G)

This groups multiple objects while maintaining their respective attributes. Grouped object can be edited as one object.

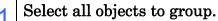

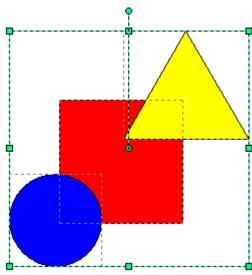

Click [Object] - [Group].

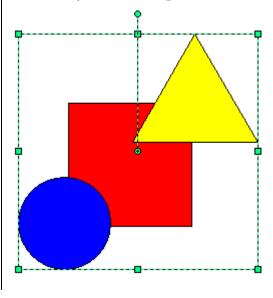

#### [UnGroup] (Ctrl + Shift + G)

This releases the grouped objects and returns them to multiple objects as before.

- Select a grouped object to ungroup.
  Click [Object] [UnGroup].

#### [Change to Print Data]

 $(\Rightarrow$  See page 42)

This changes selected objects into print data. Either [Copy] or [Move] can be selected as the method of changing the object to print data.

#### [Change to Cut Data]

 $(\Rightarrow$  See page 63)

This changes selected objects into cut data. Either [Copy] or [Move] can be selected as the method of changing the object to cut data.

### [Change to Simple Figure]

This changes metafiles, text, and grouped objects into a grouped simple figure. Rectangles, ellipses, polygons, arrows, and other objects are changed into a simple figure.

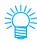

For metafiles, only basic graphic and text information (excluding bold and italic information) are changed.

### [Change to Compound Figure]

Using this command with multiple simple figures only selected, or with objects of grouped simple figures only selected changes them into a compound figure.

#### [Make Weed Line]

To make it easier to peel off the unwanted part of the sticker, it is convenient to make a cut line around the object (precut). Here, the cut line around the outside of the object is called a weed line. Making weed line creates a cut line and a frame.

1 | Select an object.

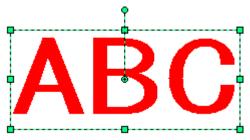

- Click [Object] [Make Weed Line].
- Set the weed line.
  - (1) Free setting
  - (1) Select [Interval] [Free].
  - (2) In [Frame Offset], set the distance between the object and the frame. (In the diagram below, the vertical distance to the frame is set to 5 mm.)
  - \* If there is a gap in the weed line even if [Frame Offset] is set to 0, selecting [Object] [Change to Simple Figure] eliminates the gap.
  - (3) In [Direction], set the direction in which to create the weed line (horizontal or vertical).
  - (4) Click the position to create the weed line.

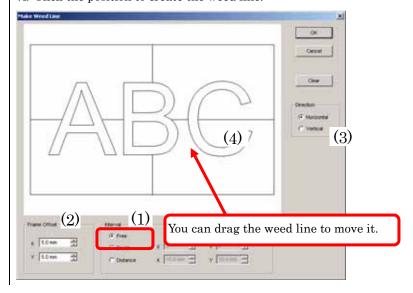

# (2) Divide setting

- (1) Select [Interval] [Divide]. Select or enter the number of horizontal and vertical divisions.
- (2) In [Frame Offset], set the distance between the object and the frame.

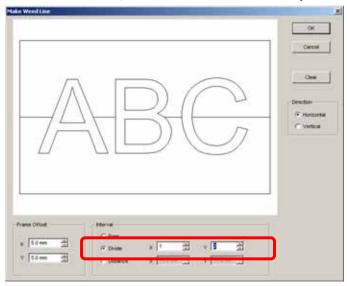

# (3) Distance setting

(1) Select [Interval] - [Distance].

Select or enter the horizontal and vertical cut line intervals.

(2) In [Frame Offset], set the distance between the object and the frame.

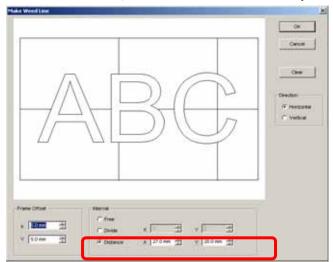

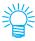

Click Cancel to return to the SimpleCut screen without making a weed line. Clicking Clear deletes all weed line except for the frame.

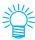

To delete individual weed lines, select [Interval] - [Free], and drag lines that you want to delete to the edge of the screen.

Click the OK button when you complete the settings.

# [Help] menu

#### $\mathsf{Help}(\underline{\mathsf{H}})$

Show Manual Version Info(<u>A</u>)...

### [Show Manual]

Similarly to clicking the [Manual] tab, this displays a manual in the PDF format.

#### [Version Info]

This displays the version information of SimpleCut that you are using. Please check the version information before calling support.

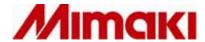